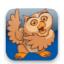

## **Creating a New User**

**Proloquo2Go** (iPad, iPhone and iPod touch). In this tutorial you will learn how to create a new user. Each user will have a private vocabulary with its own settings and customizations.

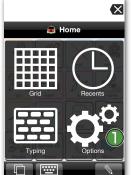

Launch Proloquo2Go by tapping on its icon. Go to Options view.

On an iPod touch or iPhone,
Options View can be accessed by
tapping the Views button (double
overlapping squares) in the bottom
left of the screen, and then tapping
Options.

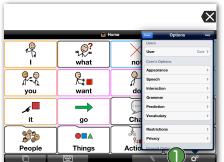

On iPad, the Options button is the right-most button in the toolbar.

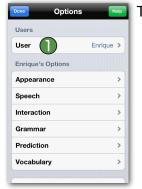

Tap on *User*.

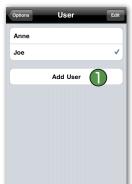

Here you can see your current user(s). Tap on *Add User*.

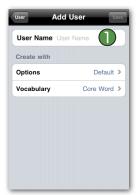

In User Name, 1 type the name of the user you want to create.
Then tap *Options*.

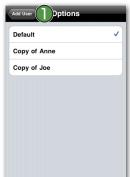

In Options you can select whether you would like to use the default settings or use a copy of another user's settings as a starting point. Tap *Default* and go back to the User screen by tapping *Add User* on top of the Options screen.

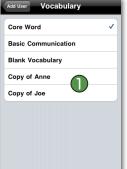

Now tap *Vocabulary*. Here you can select which of the default vocabularies you would like to use. You can also start from scratch with a blank vocabulary or you can use a copy of another user's vocabulary as a starting point.

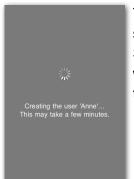

Tap Add User on top of the Options screen to go back and then tap Save on the top right. Proloquo2Go will now create the new user. This takes a few seconds.